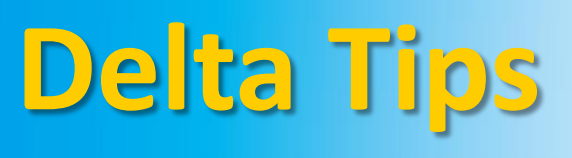

**NMDT\_0026**

**1**

## **Data Slate (Part 3)**

**160826-1** NMR data processing software

#### $\leq$  How to adjust display of overlaid data  $\geq$

In Data Slate, it is possible to perform various actions on overlaid data, such as zooming, magnifying, and so forth. These actions can be either applied to all layers (*i*.*e*. spectra) at once or to one specific layer. Refer to NMDT\_0025 on how to overlay two or more spectra.

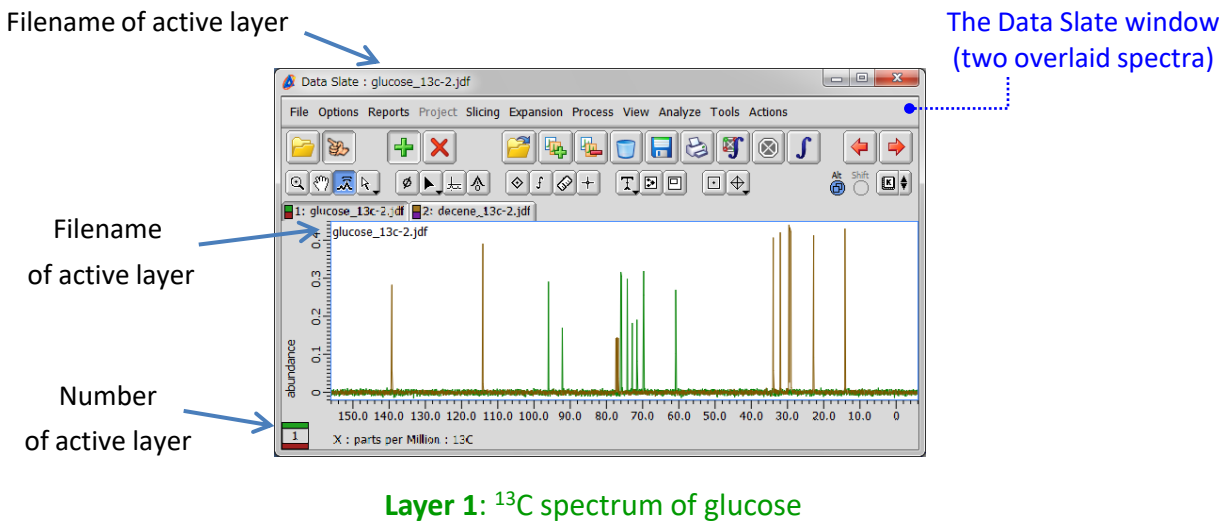

**Layer2**: <sup>13</sup>C spectrum of decene

#### How to switch between layers

The figures below show how to switch between **Layer 1** (glucose) and **Layer 2** (decene). Click the tab to activate either **Layer 1** or **Layer 2**. Note that filename has changed accordingly. Alternatively, push the **Pg Up** or **Pg Dn** key to switch between the layers.

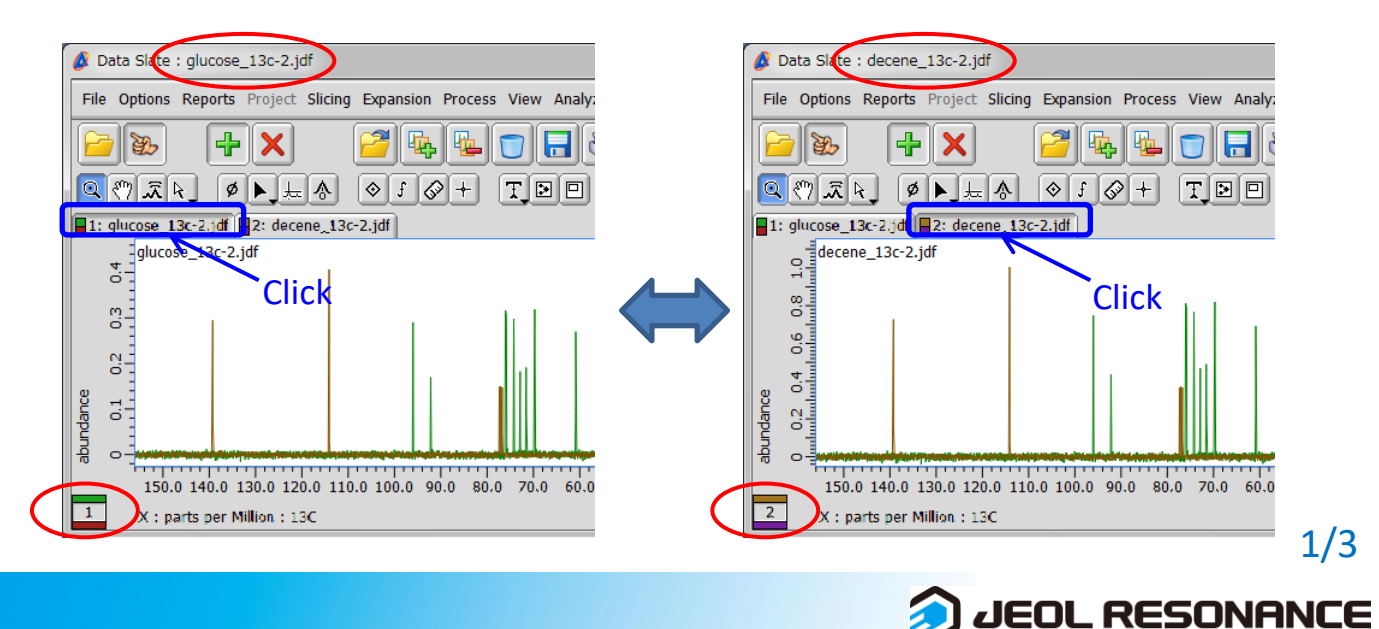

# **Delta Tips**

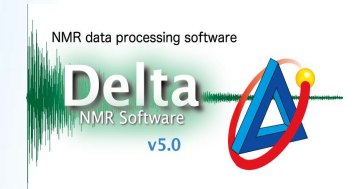

### **Amplitude magnification/reduction 2**

Click the  $\bar{x}$  button, place the cursor within the spectral area, push and hold a left-mousebutton and adjust signal amplitude by moving the cursor upward or downward. Note that amplitude of both spectra changes. If you hold the **Alt** key while performing the action, only the active layer can be adjusted selectively (**Layer 2** in the example below).

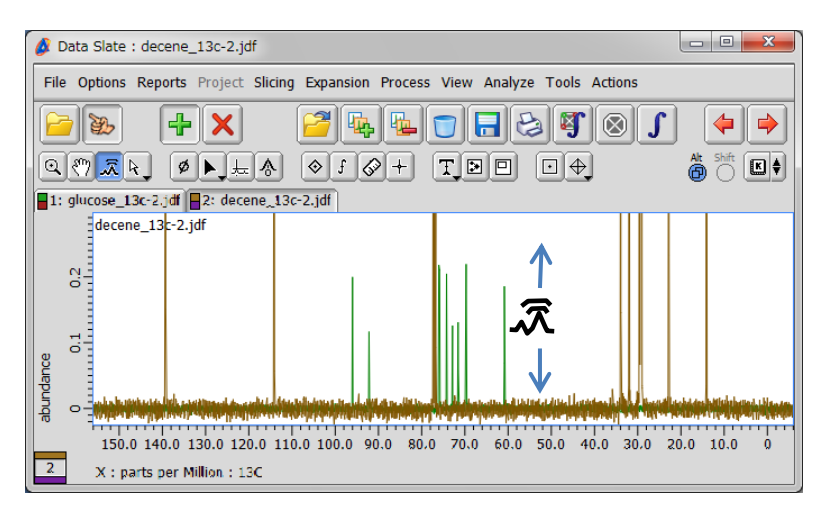

### **<sup>3</sup> Panning/sliding**

Click the  $\lbrack \mathcal{M}^{\infty} \rbrack$  button, place the cursor within the spectral area, push and hold a left-mousebutton and move the layers horizontally/vertically/diagonally.

If you hold the **Alt** key while performing the action, only the active layer moves (**Layer 2** in the example below).

If you hold the **Shift** key while performing the action, the layer(s) move(s) only horizontally or only vertically. Likewise, if you place the cursor within the ruler area at the beginning of the action, the layer(s) move(s) only horizontally or vertically.

The **Alt** and **Shift** keys can be combined.

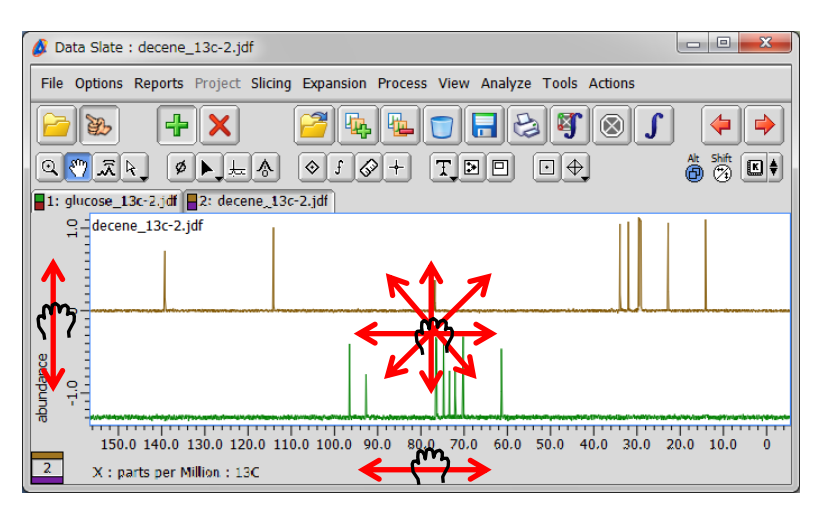

**Example 1** cannot be panned or slid alone.. **2/3** 

**JEOL RESONANCE** 

# **Delta Tips**

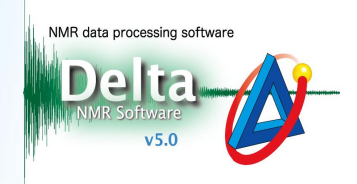

#### **Recenter 4**

Click the  $\|\mathbf{E}\|$  button and select **Recenter** or **Recenter** All to recenter panned geometry(ies). Alternatively, hit the **R** or **A** key.

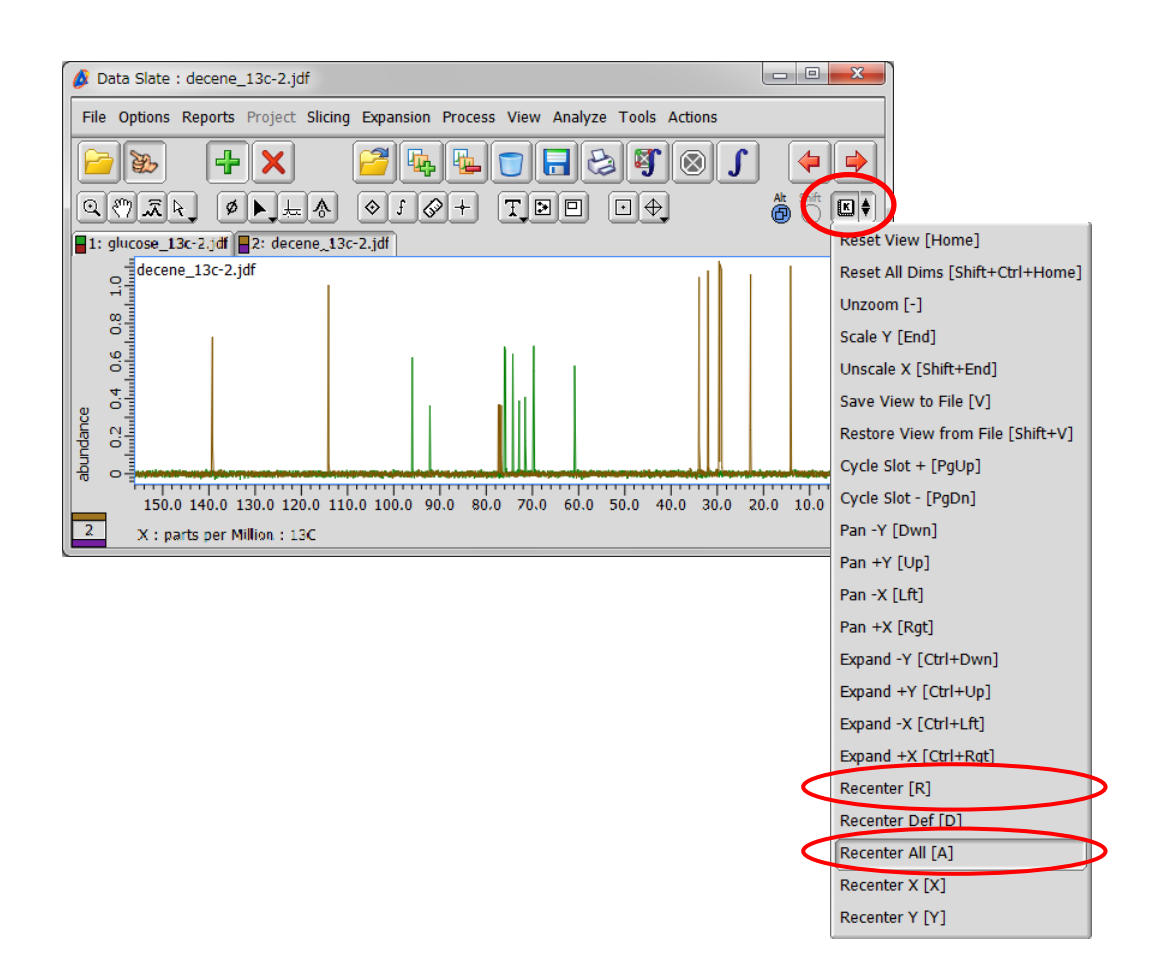

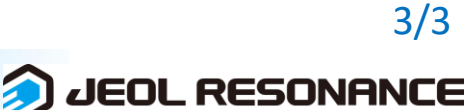